#### **How do people create 3D model files?**

Generally 3D model files are created with 3D model software. There are a lot of software options to choose from: some are web-based and some desktop based. Tinkercad, which is web based software used to create and share 3D model files. What makes Tinkercad so great is how easy it is to use. If you can click and drag, then you can use Tinkercad

#### **Login**

Open up a web browser and navigate to [www.tinkercad.com](http://www.tinkercad.com/) Click Sign In Enter the following credentials Username = [nplstarwarsday@gmail.com](mailto:nplstarwarsday@gmail.com) Password = password123

#### **Creating a new file**

Click on Create New Design

Create new design

In the upper left corner your file will have a strange name

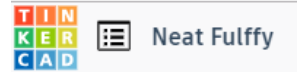

Click on the name and rename the file with your first initial and last name

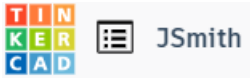

Press Enter on the keyboard to finalize renaming of the file

# **Tinkercad workspace overview**

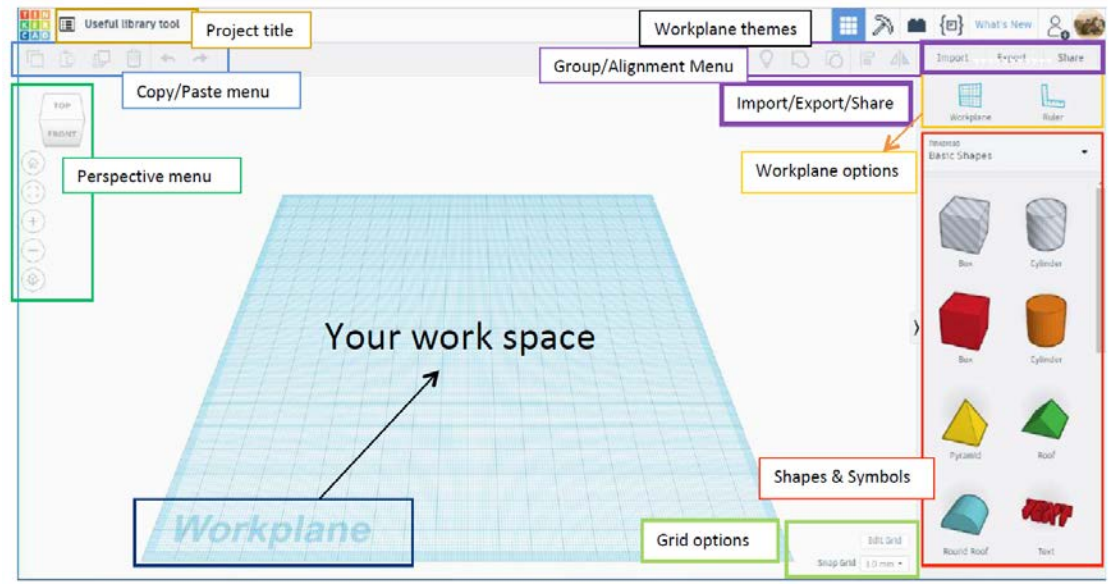

Basic How To's

## **Mouse buttons commands**

Left click- Selects objects and anchor points Mouse wheel click and hold- move the workplane left, right, up and down Mouse wheel roll forward and back- Zooms in and out Right click and hold- Rotates the workplane

## **Moving a shape or symbol from the basic shapes menu to your workplane**

a. Select which shape you would like to add to your Workplane.

b. Move your mouse over the Workplane where you would like to "drop" your shape.

c. Left click to "drop" shape and add it to the Workplane

\*Note: Alternatively, you can left click and hold the shape you want, drag your mouse to where you want to put it on the Workplane and then let go of the left click button on the mouse to drop your shape

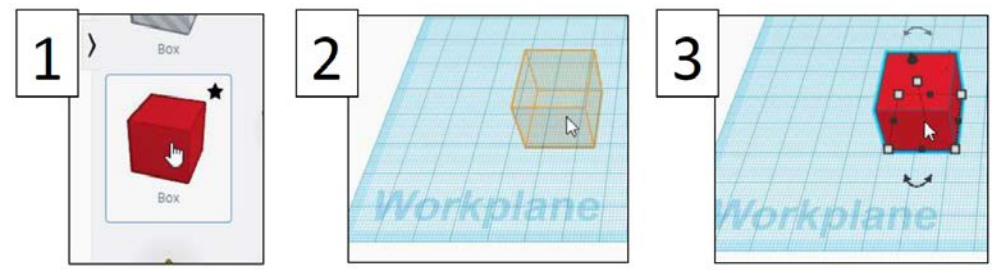

# **Resizing your shape**

There are many different ways to edit your shape once it's on the Workplane.

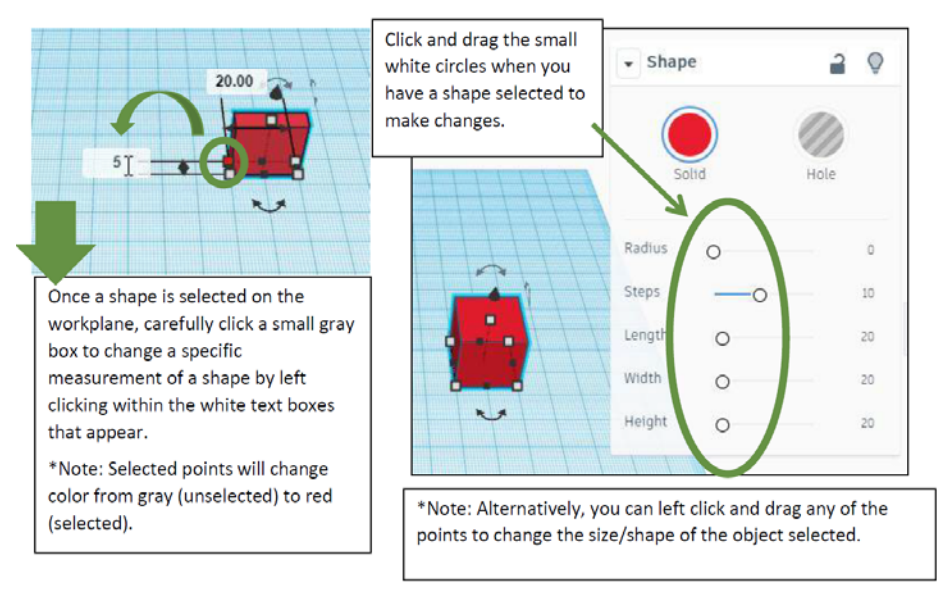

# **Moving a shape above or below the Workplane**

a. You can move a shape above the Workplane by clicking and dragging the cone shaped handle

above your shape. This function allows you to stack shapes on top of each other. b. Remember to view your shape from the front to make sure it's not floating above the Workplane. This could mess up your 3D print if the base of your project isn't touching the Workplane.

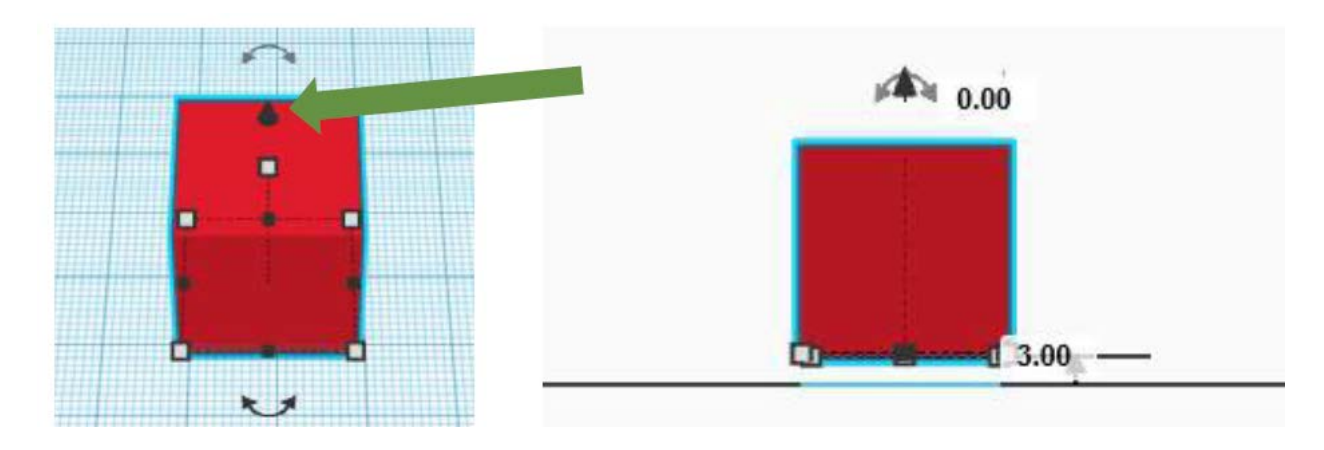

# **Lets Create a keychain**

### **Step 1**

If you practiced any of the above steps lets delete any objects brought onto the work plane. Click on the object/shape and press delete

## **Step 2**

Click and Drag a cylinder onto the workplane

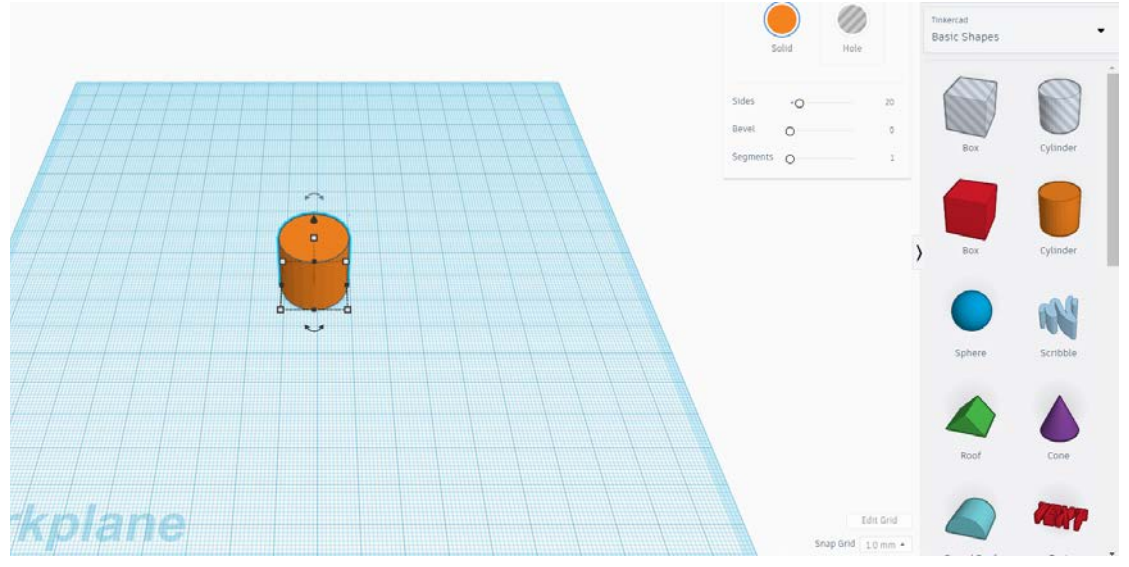

#### **Step 3**

Click and drag a corner anchor point until the cylinder is resized to 40mm x40mm

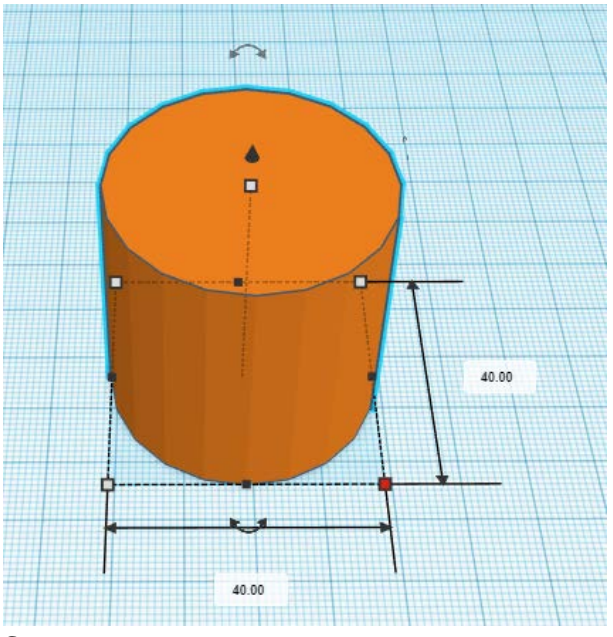

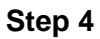

Click and drag the center anchor point down until the height is 4mm

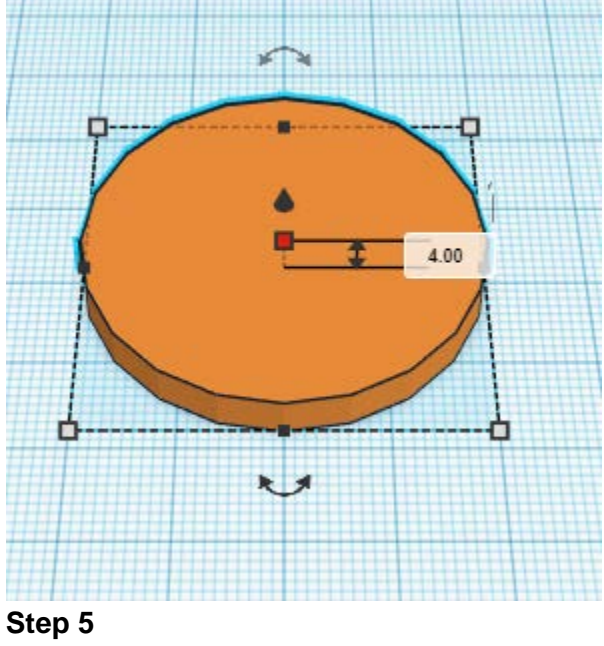

Click on Tinkercad shape menu

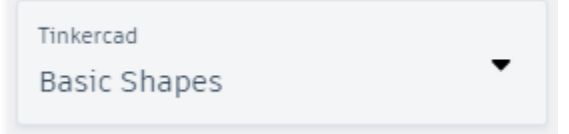

Click on Part Collection

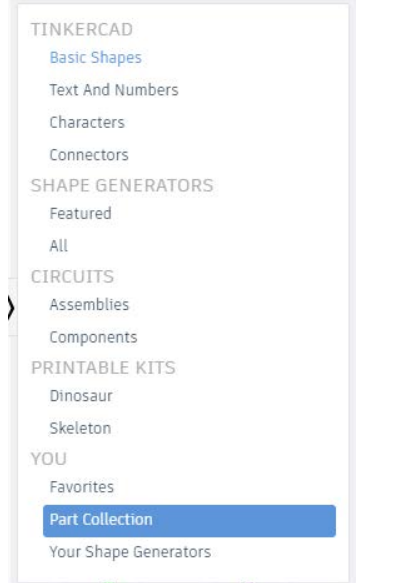

# Click and Drag a star wars logo onto the workplane

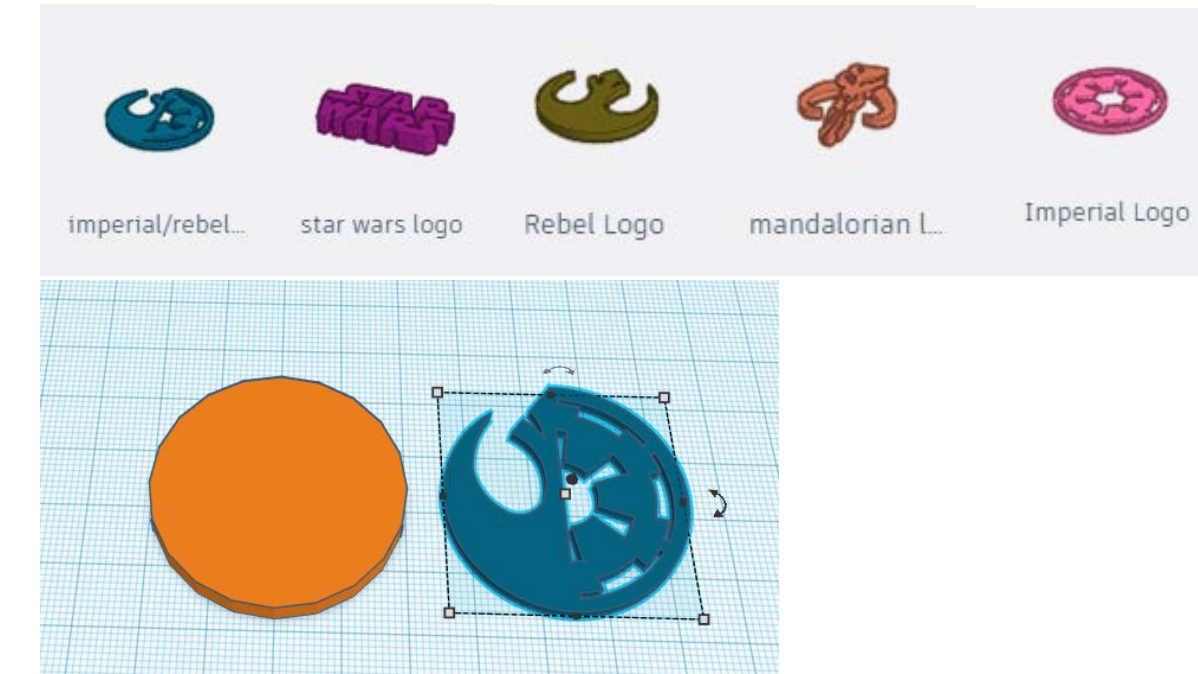

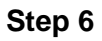

Click and drag the center anchor point of the logo up until the height is 7mm

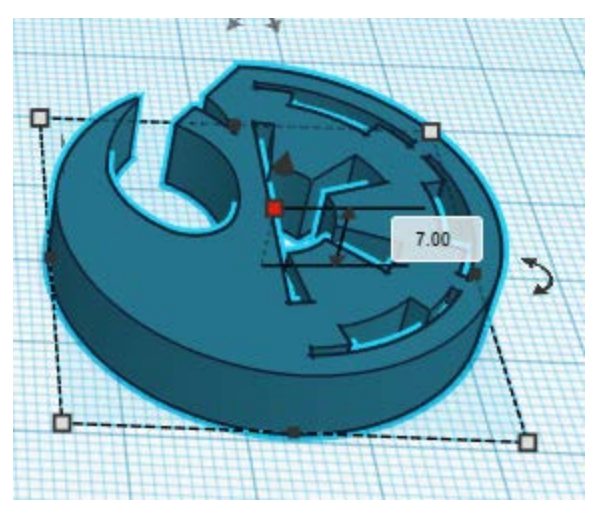

# **Step 7**

Click and drag the logo to the center of the cylinder

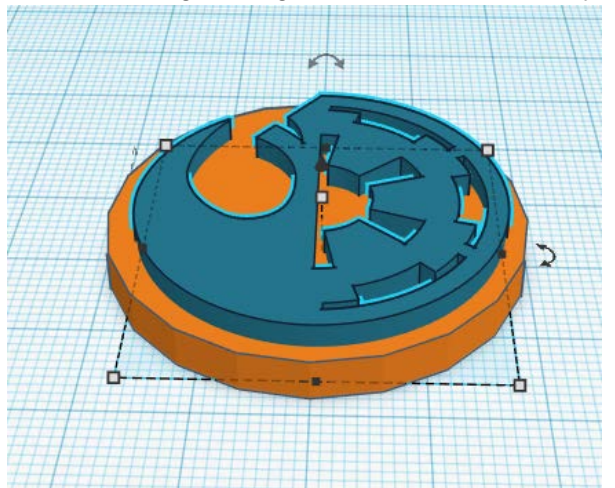

## **Step 8**

Click and drag a corner anchor point of the logo until it is sized down to the size you would like it to be. Make sure all parts of the logo are within the cylinder.

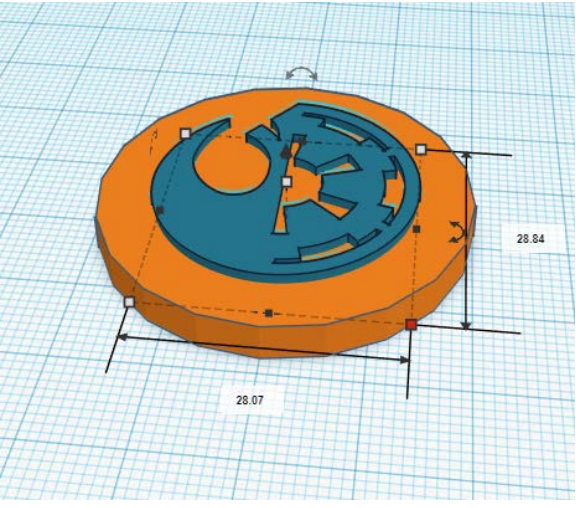

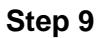

### Click on Tinkercad shape menu

Tinkercad **Basic Shapes** 

### Click on Basic Shapes

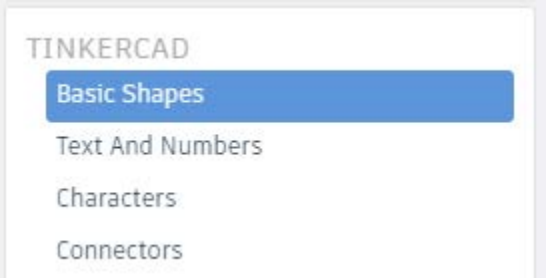

## **Step 10**

Click and Drag a tube onto the workplane

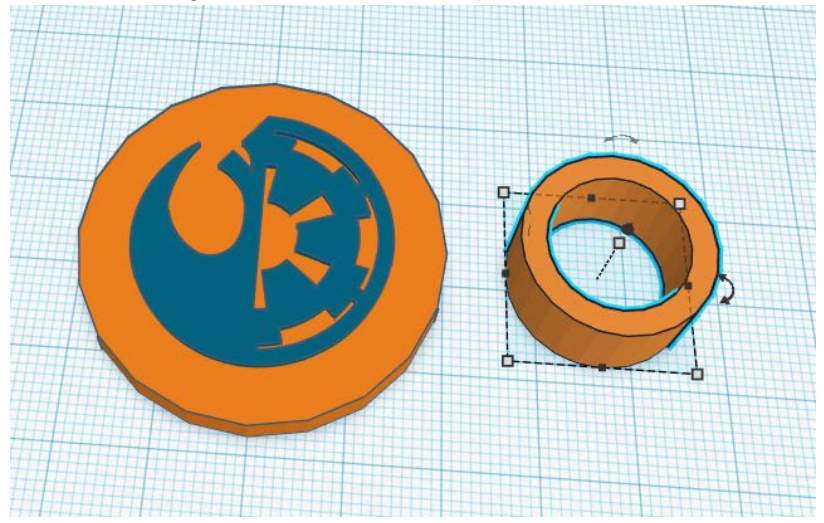

# **Step 11**

Click and drag a corner anchor point until the tube is resized to 10mm x10mm

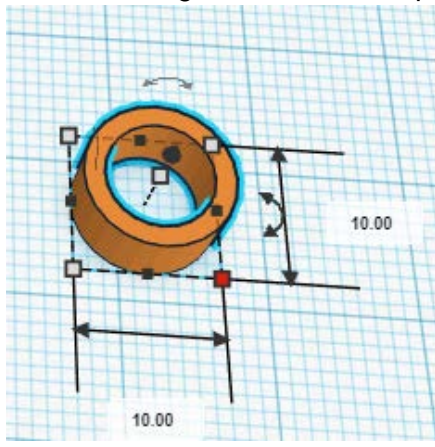

#### **Step 12**

Click and drag the center anchor point down until the height is 4mm

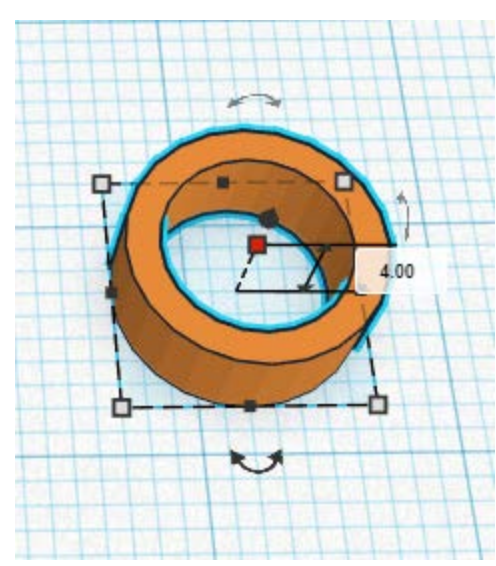

# **Step 13**

Click and drag the tube to the top of the cylinder. Have the bottom part of the tube intersect with the cylinder

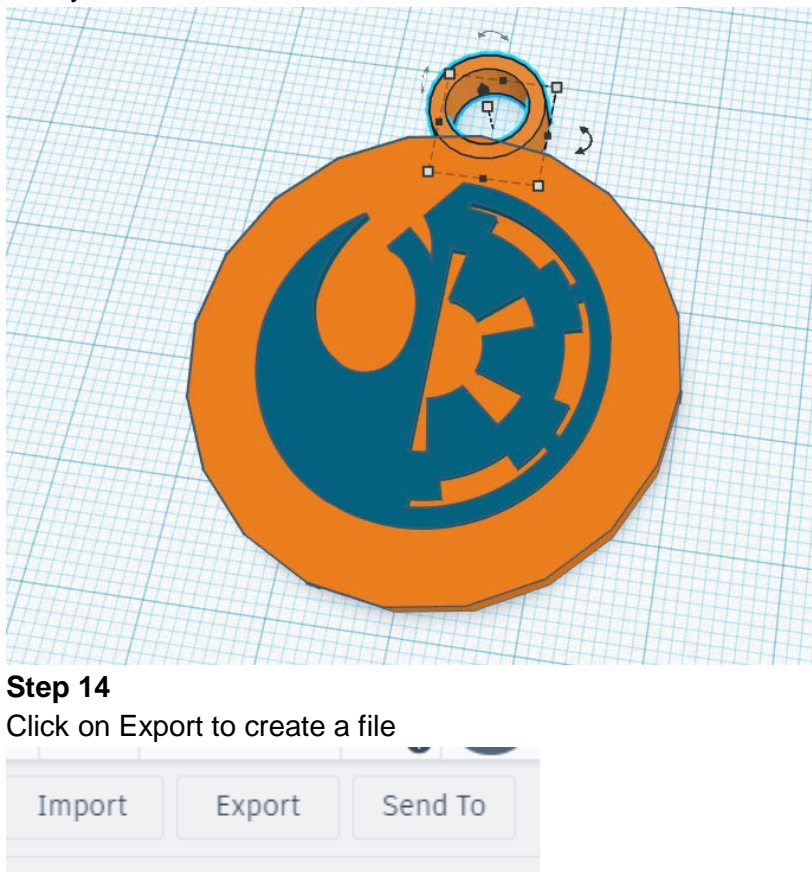

Select Everything in the design, then click on .STL

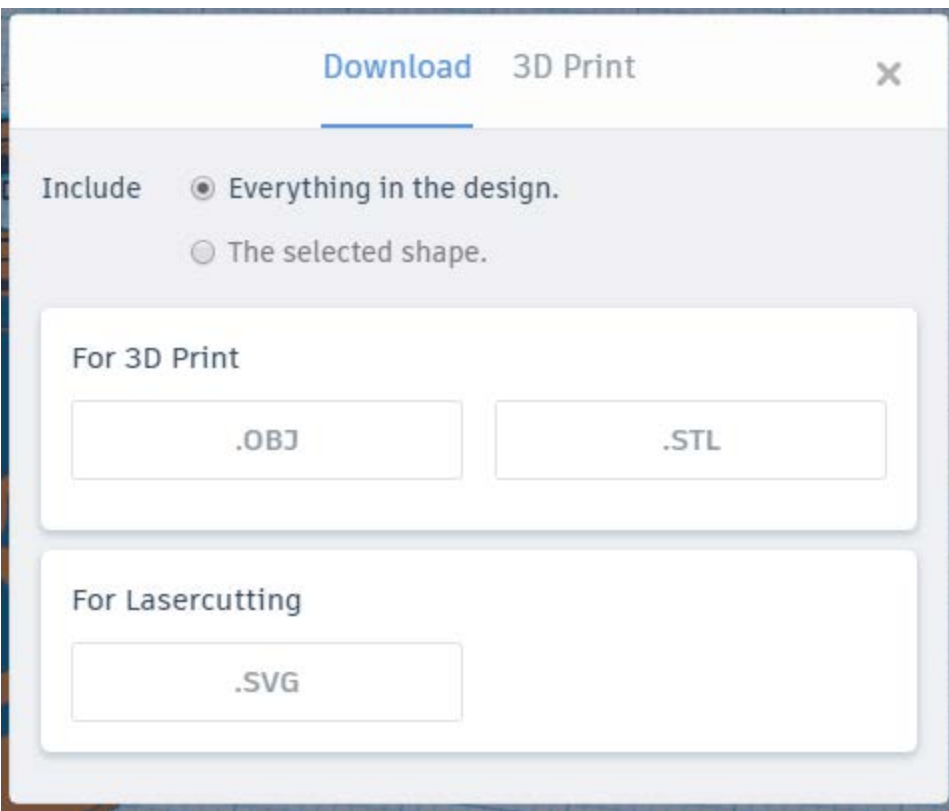

The file will be downloaded to the downloads folder

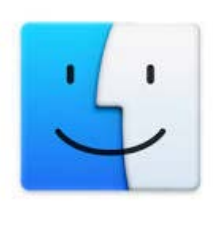

Open finder by clicking on Then click on downloads

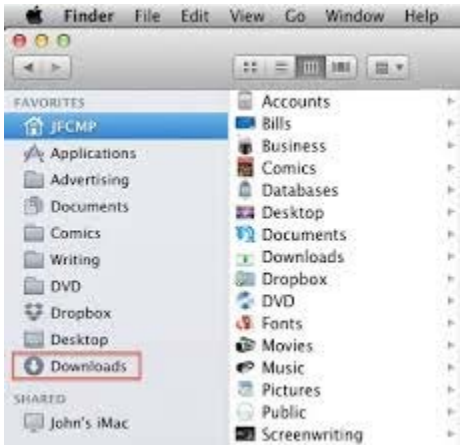

You will find your file in this folder.

You can copy it to flash drive or email it to yourself by logging into your email.